# **Instruction Manual**

| 1. Using environment                       | 2  |
|--------------------------------------------|----|
| 2. System                                  | 2  |
| 3. Install device                          |    |
| 4. Power on and power off                  | 3  |
| 5. Identification way                      | 3  |
| 6.Enroll user                              |    |
| 7.Function key in touch screen             | 4  |
| 8. Enroll fingerprint, facial and password | 4  |
| 9.Schedule                                 | 8  |
| 10. Report                                 | 8  |
| 11.System                                  | 9  |
| 12.Door Setup                              | 12 |
| 13. Bell                                   | 12 |
| 14.Testing                                 | 12 |
| 15.Infor                                   | 13 |
| 16.Attendnace record warning               | 14 |
| 17. Log interval                           | 14 |
| 18.The attendance record search function   | 15 |
| 19. Extend interface                       | 15 |
| 20. Attention for finger's reader          | 16 |

**Biometric Time Recorder** 

Model CB400

Manufacturer:

Company Name : SHENZHEN WANGLINFA TECHNOLOGY CORPORATION

Address: 2/F Block P, Shang Xia Wei Industrial Area, Sha 3, Shajing, Bao-an District, ShenZhen GuangDong, China

### Dear customers,

Thanks for using this attendance product from our company. Be fore using it, please read the manual carefully, because it can i mprove your use efficiency. Thanks!

# 1. Using environment(time attendance machine)

- 1) Please don't leave the machine in the light shine, because the light shine have impact on fingerprint, it may lead to fail to verify the fingerprint.
- 2) The facial identification module used special technology, the facial can be verified whether the light is dark or bright.
- 3) The working temperature of the time attendance device is 0-45℃. Please do not used in outdoors, because long time working in outdoors will have bad influence on the device. If the device must be used in outdoors, it is need to use sun shade and radiating equipment to protect it in summer, and in winter it is need to use heat preservation facilities.

# 2. System

The time attendance system is consist of two parts, software and machine

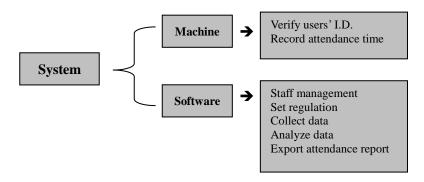

The communication ways are USB, USB flash disk and TCP/IP, user can use these ways transfer the reports in the machine to the computer.

### 3. Install device

1) Fixed the position

According to the metal plate behind the machine to find out the screw hole

- 2) Make hole
  - Use tool to drill a suitable screw hole
- 3) Hung the metal plate

Put the metal plate into the right place, then put the screws into the hole and tightly fixed it

- 4) Hung the device
  - Hung the time attendance device on the metal plate
- 5) Turn on the device

Put on side of the power adapter insert into the time attendance power interface, and another insert into the 220V outlet.

## 4. Power on / Power off

- 1) When the time attendance device automatic power on, the device will in normal working condition;
- 2) Press the power key on the left side of the machine, user can turn off the machine:
- 3) In normal working condition, press the power key 3 seconds on the left side of the machine, the machine will be turned off;
- 4) If user have set the 'Automatic shutdown time' and in the setting time no user to operate the device, the device will automatic shutdown.

# 5. Identification way

Our machines have 4 ways, fingerprint, facial, password or card.

Each user can enroll 10 fingerprints, 1 facial, 1 password and 1 card, and the card need induction card function

## 6. Enroll user

There are user and administrator when you enrolled. Either user or administrator all only has one register number, and this number is the only identification way on the machine for all.

After you enrolled administrator, you can verified your ID and enter into the menu, and other normal user can not enter.

\After enroll the finger, facial, password or card, staff can check on working attendance.

# 7. Function key in touch screen

- 1) in the left side of the LCD, it is Menu
- 2) Click any part of the LCD except the menu, user can input user ID and user password, then enter the menu

# 8. Enroll fingerprint, facial and password

1.) Menu→ User → New

When it is the first time to enroll on the machine for each staff, the machine will give he/she a 'ID'.

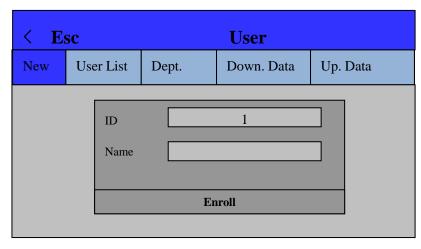

a New user, [ID] default to: 1, user can click the number behind the [ID], and there will be a new window, you can change the ID number.

Click the box behind the [Name], there will be a window for input the name, when you finish input the name, click 'OK' back to the user interface

b After input 【ID】 and 【Name】, click 【Enroll】, there will be a new window with 【Reg.Face】, 【Enroll Fp】, 【Reg.Card】 and 【Reg.PWD】 choose what way you want to enroll, and input the information.

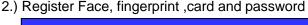

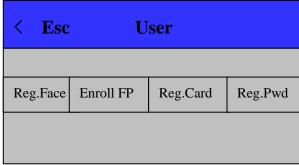

- a. 【Reg.Face】 means use facial to register, you need to pay attention to the distance between your facial and the camera on the machine. And please keep your eyes in the green pane.
- b. 【Enroll Fp】 means use fingerprint to register :After press finger 3 times, if success the machine will say OK, if failure the machine will show 【invalid finger】, if the finger you have enrolled, the machine will show 【doubled finger】.
  - c. 【Reg.Card】 means user card to register: punch the card you need to register on the right side of the device.

- d. 【Reg.PWD】 means use password to register: input the password
- 3) If you want to enroll a second finger, you can press **[ESC]** when the machine show **[new]** and choose the same ID to register and press your other finger.

## 8.1 User list

In 【User list】 menu, you can choose change users' name, add face or finger, modify users limit of authority (user, admin, enr admin) Note:

enr admin means enroll administrator

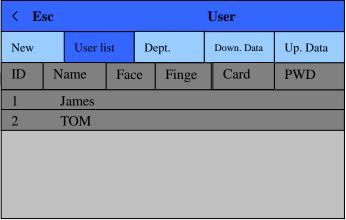

As shown above, you can use many ways such as ID and name to modify users' information. You also can click user in the 【User list】 to change.

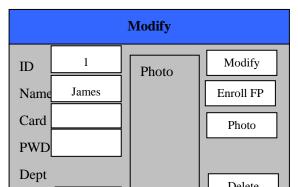

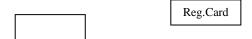

- Admin: You can choose user, admin. or enroll admin.
- Modify: Enroll new face;
- Enroll FP: Enroll new finger;
- Photo: Take new photo, when user take working attendance will show this picture in the machine
- Delete: Delete the user
- 8.2. Department setting
- This menu is used to add department information.

# 8.3. Down load and upload

 You can use an USB flash disk to export all the register information, such as ID, name, finger, face. And you also can import the register information in USB flask disk to the

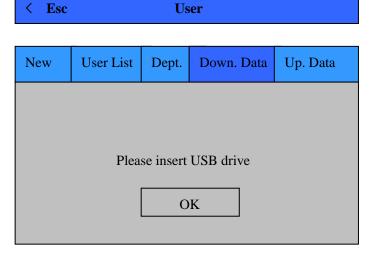

Step

# 1> Export the register information out of the USB flash driver

A> Use an USB flash driver insert into the interface on the machine

B> Choose 【Down. Data】, the data will automatic download into the USB driver, and there will be two files.

All the register information is in the file "plu001.dat",001 means the machine NO. is 001. Users photos are in the other file named "AttendPhoto"

# 2> Import the register information in USB flask disk to the machine

A> Use an USB flash driver insert into the interface on the machine B> Choose [Up. Data], user can import the register information in USB flash driver to the machine

## 9. Schedule

This menu used in no software machine, you can set allow late time, allow early leave time and shift time, est.

# 10. Report

This menu used in no software machine, it is used to input attendance report (EXCEL format).

# 11. System

Choose [System] to set menu and other set .

| < Esc        | System             |  |         |
|--------------|--------------------|--|---------|
| General      | Comm Advance Defau |  | Default |
| Time         | Time               |  |         |
| Timezone GMT |                    |  | GMT     |
| Language     |                    |  | English |
| Volume 5     |                    |  |         |
| Result Time  | ;                  |  | 0 sec   |
| Screen Idle  |                    |  | 60 sec  |

#### 1> General

- Time: Set the date and time
- Time zone: Set the time zone, such as Beijing is GMT+8
- Language: Set the language of the menu
- Volume: The volume of the voice prompt, default to 5
- Result time: Set the time of the menu to return to normal working state
- Screen Idle: Set how long don't operate the machine, it will turn into a screen saver picture.

#### 2> Common

| < Esc        | Comm                     |  |      |       |
|--------------|--------------------------|--|------|-------|
| Comm         | Server NTP Ethernet WIFI |  |      | WIFI  |
| Device No    |                          |  |      | 1     |
| Port NO 5005 |                          |  | 5005 |       |
| Net Pwd 0    |                          |  | 0    |       |
|              |                          |  |      |       |
| Mode         |                          |  |      | Local |

- Device NO: Set the device NO, the maximum is 9999
- Server: To set the sever.
- Ethernet: Use TCP/IP to link machine and software
- WIFI: Use WIFI to link machine and software, first select "searching" and then choose the WIFI you need to use, than input the password.
- DHCP: Set open DHCP or not

IP Address: Set IP address of the machine, if DHCP is open, the device will according to the network environment to automatically get the IP address

- Net mask: If DHCP is open, the device will according to the network environment to automatically get the net mask
- Gateway: If DHCP is open, the device will according to the network environment to automatically get the

- Port NO: Set the communication port NO. of the device;
- DNS Sever IP: When set the DNS Sever IP, the device can synchronize the time with the DNS Sever once each hour.

If you want to set this function, please make sure the time zone is right, such as the device is used in China, then the time zone must be set GMT+8

• MAC address: MAC address of the attendance machine Communication password: The attendance communication password is default to 0, which is fit for take more attention to network security customers, the password can prevent malicious access.

#### 3> Advance

- Max Admin: Set the maximum administrator of the device, and the maximum is 10
- Verify Mode: Set the verify way of the device
  F/P means users can use finger or password to take working
  attendance

F+P means users need to input register ID first, then input password, verify finger or face at last to take working attendance.

Fp+Face means users need to verify finger, then face to take working attendance.

- Protect Excel:
- Delete all user: Delete all the register information in the device.
- Delete all log: Delete all the attendance report in the device.
- Firmware update: Copy the update firmware to the USB flash driver, then insert the USB flash driver into the interface of the device, then click this function to update.

#### 4> Default

Use this function to recover the attendance set param into original

# 12. Door Setup

| < Esc          | Door Setup |
|----------------|------------|
| Wiegand Output | User ID    |
| Wiegand Bit    | 26 bit     |
| Lock Delay     | 5 sec      |
| ,              |            |

## 1> Wiegand Output

Can choose user ID or card number, it means when set wiegand output signal, machine will send user ID or user card number.

## 2> Wiegand Bit

Can choose 26bit or 34bit, this is Wiegand signal output format.

## 3> Lock Delay

Set up after the lock control relay is started, back to the normal state of the time interval. The value range is: 1-200 seconds. The default value is: 5 seconds.

# 13. Bell

In this menu, user can set the bell time

# 14. Testing

This menu is to test the fingerprint sensor, camera sensor and adjust touch screen.

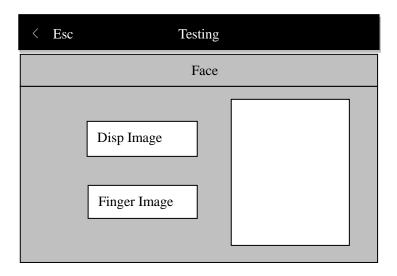

# 15. Info

In this menu, you can check the user information and the factory version of the device.

| < Esc           | Info   |
|-----------------|--------|
| User Info       | Device |
| Users quantity  | 0/1000 |
| Admin quantity  | 0/3    |
| Face quantity   | 0/300  |
| Finger quantity | 0/3000 |

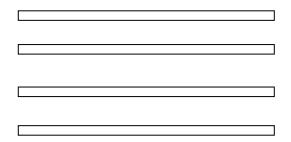

#### 1> User information

User can look at the user quantity, admin quantity, face quantity, finger quantity and the password quantity, etc.

#### 2> Device information

User can see the manufacture, serial number, firmware, etc.

#### Note:

If the device is WEB sever attendance system, the serial number is the only way to identify the attendance ID.

# 16. Attendance record warning

Choose [Schedule]  $\rightarrow$  [Rec warning]  $\rightarrow$  [Log warning].

When the attendance record remainder is to set point, the scree n or the warning tone will tell the user that the user storage sp ace will be full.

When there is a record warning in the device, please use the attendance software to download the attendance record on time.

| Set content | Description                                      |  |
|-------------|--------------------------------------------------|--|
| No          | The device will not warning the redundant        |  |
|             | attendance record. If the storage is enough, the |  |

|                | device shouldn't stored the attendance record       |
|----------------|-----------------------------------------------------|
| 1-1500         | When the records reach the set point, it will warn. |
| Factory set up | 1000                                                |

# 17. Log interval

Choose [Schedule] → [Rec warning] → [Log Interval]

To check whether the same user repeated make working attendance in the schedule time. If the device is set 【Log Interval】, user take attendance many times in the schedule time, the device will tell user 'verified, thank you' and will stored one attendance record

| Set content    | Description                                                                               |  |
|----------------|-------------------------------------------------------------------------------------------|--|
| No             | The device will not check the repeated attendance                                         |  |
| 1-255          | Device will according the set point to check the repeated attendance, the unit is minute. |  |
| Factory set up | No                                                                                        |  |

## 18. The attendance record search function

Choose 【Schedule】 → 【Log Info】

User can input users ID, and see the attendance record within a period of time

# 19. Extend interface

Some of the device have extend interface. At the back of the device, there are 8 extend interface.

#### The interface definition

| Code | Definition | Remark                      |
|------|------------|-----------------------------|
| 1    | GND        | GND                         |
| 2    | Power      | Power cathode               |
| 3    | Lock_COM   |                             |
| 4    | Lock_No    | Lock signal output          |
| 5    | Lock_Nc    |                             |
| 6    | WG1A       | WG26 signal output or RS485 |
| 7    | WG0        | communication port          |
| 8    | GND        | Power supply                |

## [Explain]:

- 1. WGO, WG1 is the output port of the Weigand26 signal, user can used the time attendance device as a fingerprint reader, and access the access control system.
  - 2. Lock\_COM, Lock\_No and Lock\_Nc is the output port of the lock control system. Opened the lock control output function in the device, when the fingerprint successful identified, the device will output the relay signal.

# 20. Attention to fingers' reader

- User need to choose good fingerprint when the register. Th ese fingers are better, such as less wrinkle, no peel, clear fingerprint and immaculate.
- 2. Try to make the fingerprint acquisition area larger.
- 3. When finish enroll, please test it and we suggest user enroll one more finger.
- 4. If the device doesn't respond, when you verified, please chec k your finger, user can increase the humidity of your finger.

- 5. Don't use too vigorously press the device, it will cause the fingerprint deformation and affect the identify result, and it also will destroy the fingerprint scanner.
- 6. When user record the fingerprint, please put the finger flat a nd slightly push the lens of the device, and make sure the fi nger is in the sensing area, wait for 1 second, and the devic e will prompt press again, repeated the above action 3 times, if the device said OK, that means you enroll successful.
- 7. The diagram

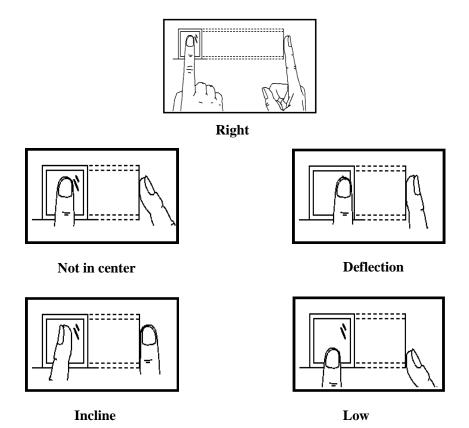

### FCC Warnning:

This equipment has been tested and found to comply with the limits for a Class B digital device,

Pursuant to part 15 of the FCC Rules. These limits are designed to provide reasonable protection against harmful interference in a residential installation. This equipment generates, uses and can radiate radio frequency energy and, if not installed and used in accordance with the instructions, may cause harmful interference to radio communications. However, there is no guarantee that interference will not occur in a particular installation. If this equipment does cause harmful interference to radio or television reception, which can be determined by turning the equipment off and on, the user is encouraged to try to correct the interference by one or more of the following measures:

- Reorient or relocate the receiving antenna.
- Increase the separation between the equipment and receiver.
- Connect the equipment into an outlet on a circuit different from that to which the receiver is connected.• Consult the dealer or an experienced radio/TV technician for help.

Caution: Any changes or modifications to this device not explicitly approved by manufacturer could void your authority to operate this equipment.

This device complies with part 15 of the FCC Rules. Operation is subject to the following two conditions:

(1)This device may not cause harmful interference, and (2) this device must accept any interference received, including interference that may cause undesired operation.

This equipment complies with FCC radiation exposure limits set forth for an uncontrolled environment. This equipment should be installed and operated with minimum distance 20cm between the radiator and your body.

This transmitter must not be co-located or operating in conjunction with any other antenna or transmitter.